## Settlement on IUC180

**IMPORTANT:** Merely running a cashless transaction through your payment terminal does not mean that the funds will be automatically transferred from your customer's account to your business bank account. For that to happen, settlement must be performed on the payment terminal.

Even though auto settlement may be enabled on the payment terminal, auto settlement cannot occur if the payment terminal is powered off or when the network connectivity is down. Therefore, it is important that user ensure network connectivity is consistently up for auto settlement to occur, perform regular checks to ensure settlement on your payment terminal is performed on a regular basis, and perform manual settlement properly before powering down the payment terminal.

Failure to adhere to the above will have financial consequences, generally after 5 days the bank and/or acquirer may treat the transaction as expired and release the funds back to customer.

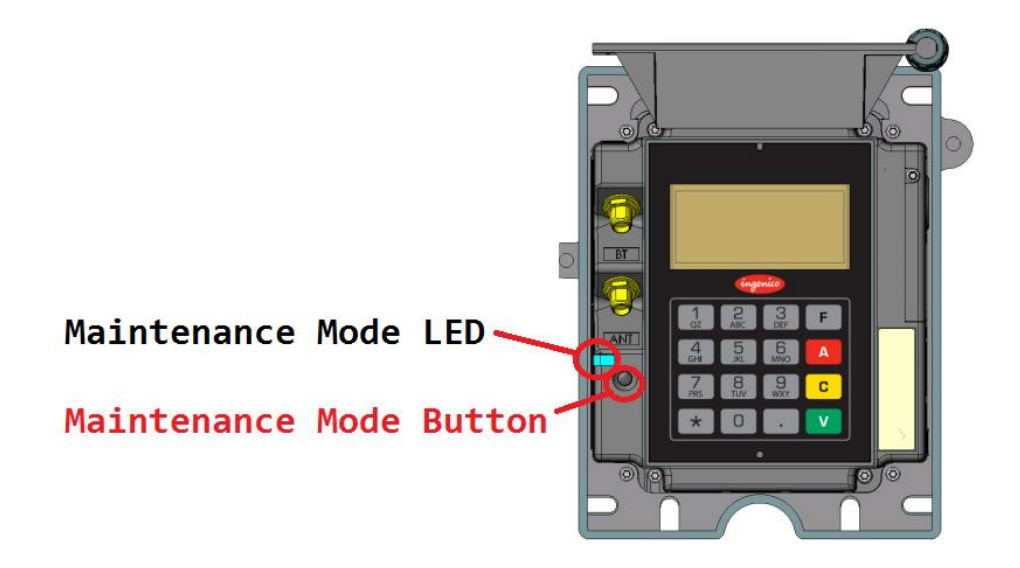

## How to do manual settlement on the Ingenico IUC180

- 1) Hold down the maintenance mode button, release the button once the LED is blinking red. The terminal will reboot and the rear facing screen will show either "Communication" or "Present Card".
- 2) Press the 'F' key to open the terminal menu.
- 3) Press the 'F' key to navigate to "PAYMENT" and press 'V' (Green) to enter.
- 4) Navigate to "SETTLEMENT" and press 'V' button to enter.
- 5) Terminal will prompt to ask you if you would like to "Settle All Host", press 'V' button to confirm.
- 6) Terminal will prompt to ask you if want "Print Detail Before Settle?". Since this terminal does not have a printer, press 'V' button to proceed with settlement.
- 7) Terminal will begin settlement. Once settlement is complete, terminal will reboot and return to operational mode.
- 8) If the settlement is unsuccessful, terminal will continue to remain in maintenance mode. In this case, retry by going through step  $2 - 6$  again.

## Maintenance Mode LED

These are the various LED indicators on the terminal when the maintenance mode button is hold down

- **Download Mode** Hold down the maintenance button, once the LED is static red, release the button. The terminal will not accept payment in this mode.
- Maintenance Mode Hold down maintenance button, once the LED is blinking red, release the button. The customer facing display will not work properly in this mode, remember to reboot the terminal once you're done with maintenance.
- Reboot Hold down the maintenance button, once the LED is blue, release the button.
- **Operational Mode**  The terminal will enter this mode by default when you power on the terminal. The LED will be green or turned off.